# CALIFORNIA EARTHQUAKE CLEARINGHOUSE

Tools for Mobile Data Collection

### Need for Data Collection & Sharing

- 100s of engineers and scientists are expected to contribute data after a major earthquake in California
- The Earthquake Engineering Research Institute sends reconnaissance teams to earthquakes around the world
- Need for mobile data collection and near real-time data sharing solutions
- Make scientific and engineering observation by making a quick note or by filling out discipline specific forms

Collecting and Sharing Data

- HTML 5 web application with offline capabilities
- Facilitates mobile data collection and sharing
- Internal viewer allows users to view data collected by them and others within the application in realtime

#### **Getting Started**

Open app at<a href="http://bayquakeallian">http://bayquakeallian</a><a href="ce.org/fieldnotes">ce.org/fieldnotes</a>

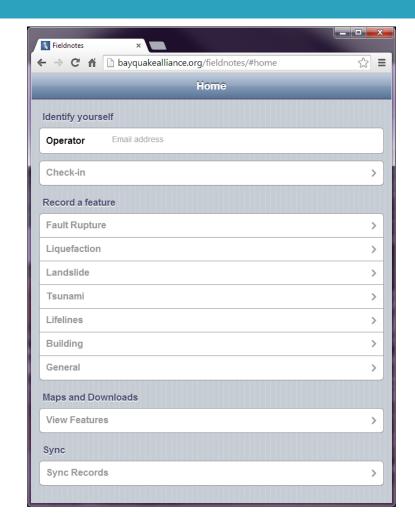

#### **Getting Started**

Enter your emailaddress

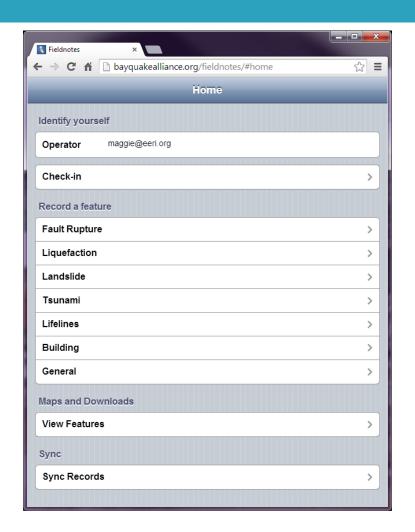

- Select Check-in to make a quick observation without filling out a form
- You will be prompted to allow your browser to use your location information – Select Allow

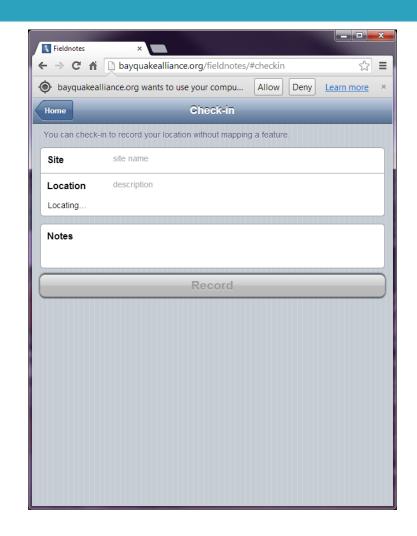

- Enter a site name
- Note that your location information is automatically populated.
- Click on "Show Map" to see a map of your location

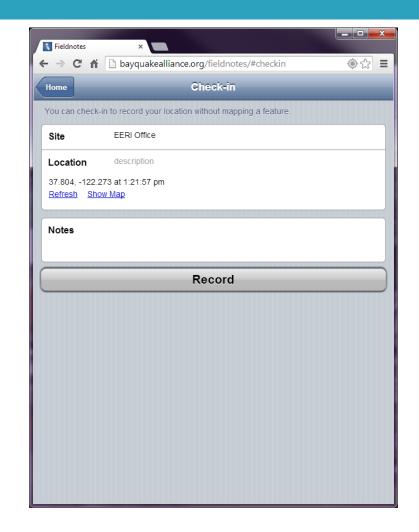

- □ Enter a site name
- Note that your location information is automatically populated.
- Click on "Show Map" to see a map of your location

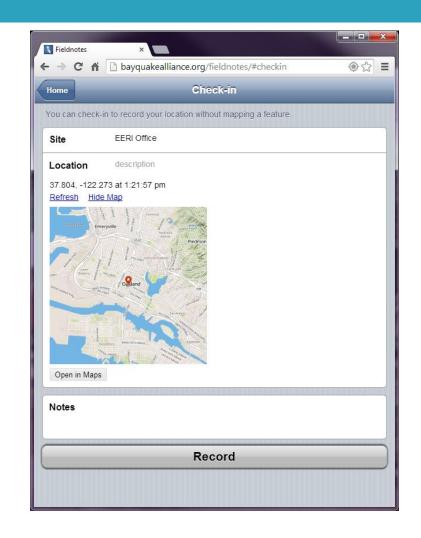

#### **Checking-in**

Enter any observations in the notes area

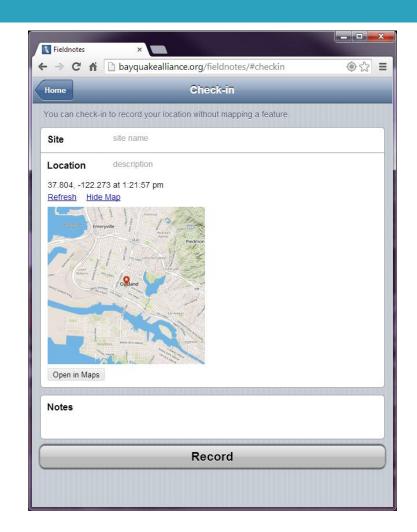

#### **Checking-in**

Enter any observations in the notes area

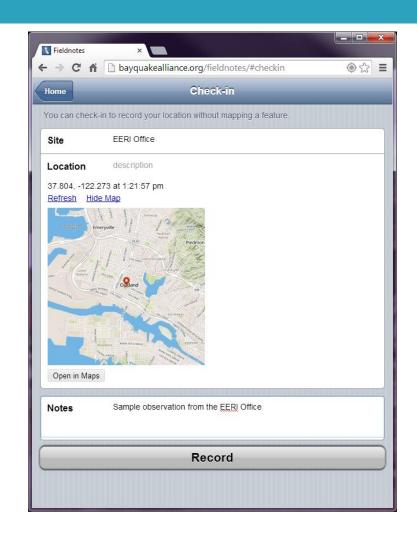

#### **Checking-in**

Hit the Record button to record your data point

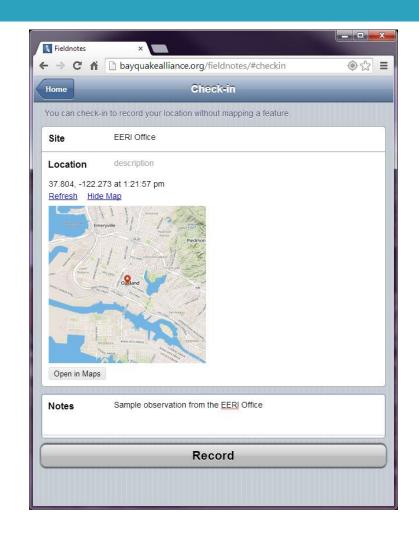

- You will see a confirmation page indicating that your information was recorded
- If you are ONLINE, your information is automatically sent to the server

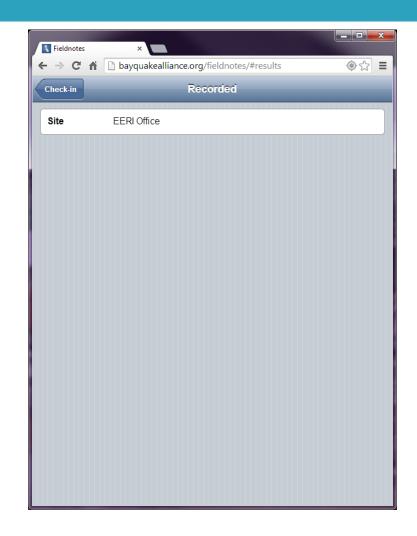

- If you are OFFLINE, you will have to initiate this when you are connected again
- You can see how many records have not been uploaded in the "Sync Records" area of the Home menu

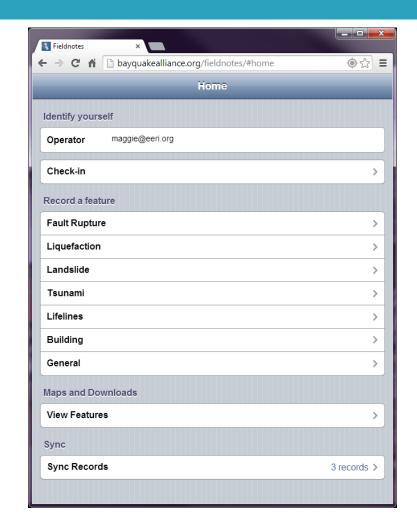

#### Filling Out a Form

- On the home menu,
  you will see many
  options in the "Record a Feature" Section
- Select a feature to fill out a form, for this demo, we will select "Building"

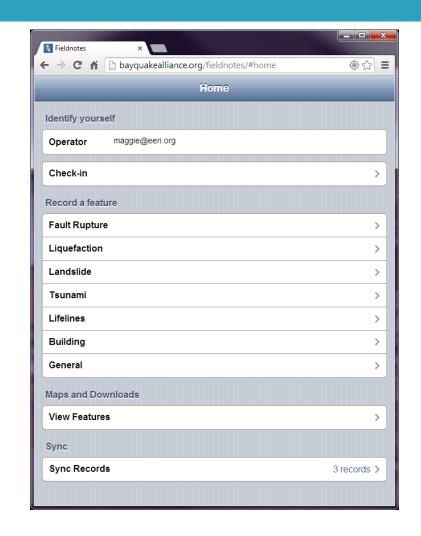

#### Filling Out a Form

Similar to Checking in enter a site name

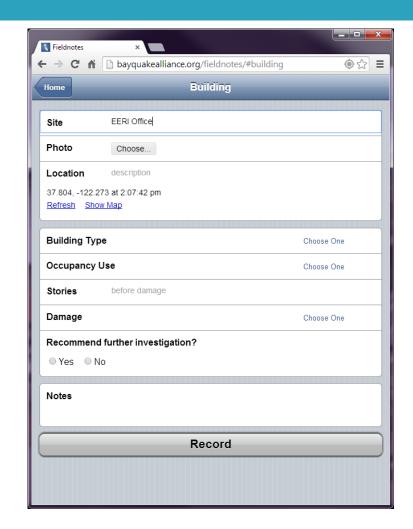

#### Filling Out a Form

- A photo of the feature, in this case a building, can be selected to accompany the information submitted through the form
- Location information is again automatically populated

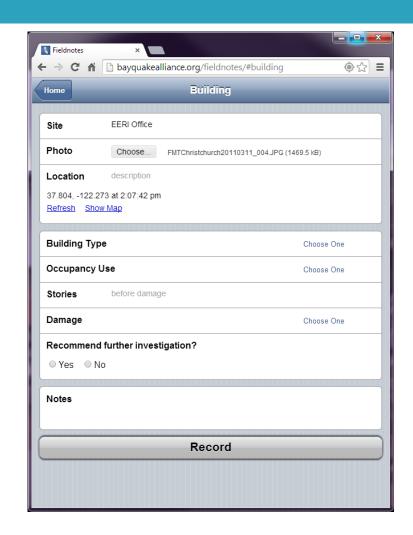

#### Filling Out a Form

In this form there are5 questions to answer

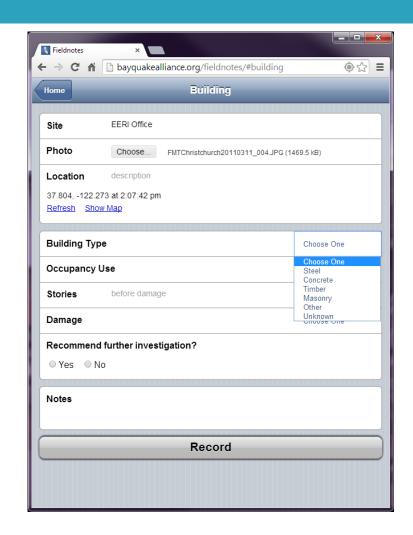

#### Filling Out a Form

After answering all questions, there is a space to add more text in the Notes section

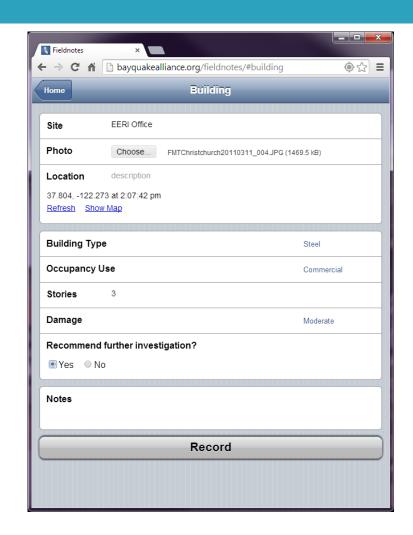

#### Filling Out a Form

 Once the form is complete, the information can be sent or stored by clicking record

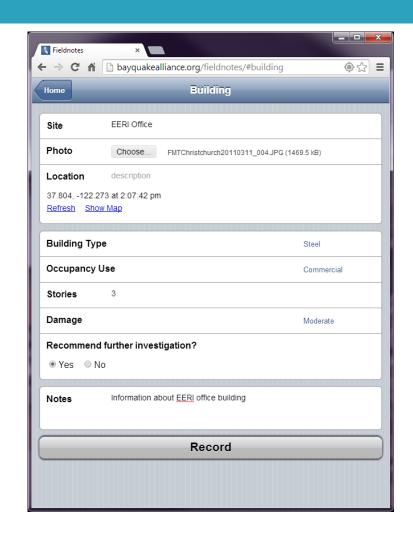

#### Filling Out a Form

- After recording you will see confirmation
- If you included a photo, it will take a moment to upload

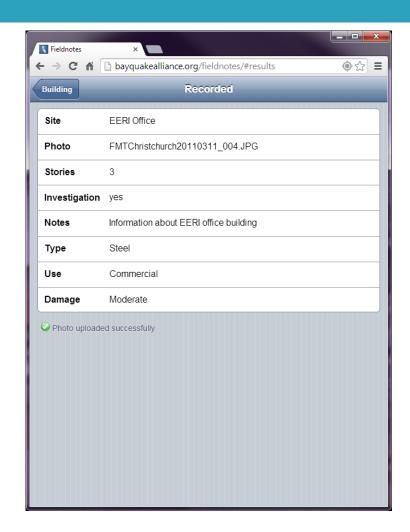

## Viewing and Downloading Features

- This application also has a built in map feature that allows users to see or download all points that have been recorded
- Select "View Features"

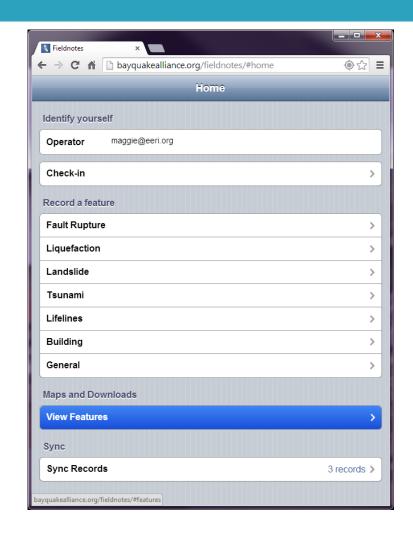

#### **Viewing Features**

- This application also has a built in map feature that allows users to see or download all points that have been recorded
- Select "View Features"

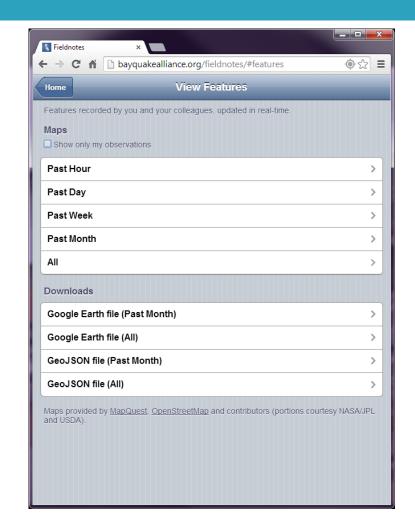

#### **Viewing Features**

Selecting "All" shows a map with all points ever collected using this application

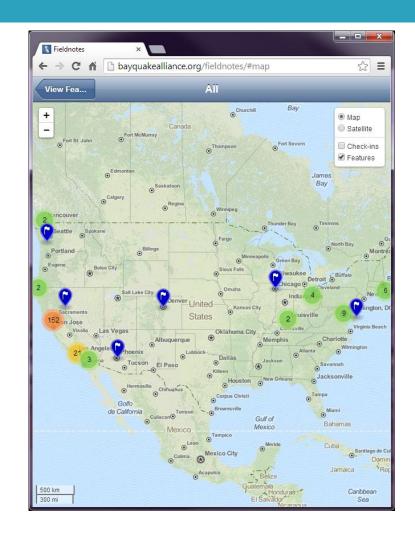

#### **Viewing Features**

 Selecting one of the pins will show the information collected at that site

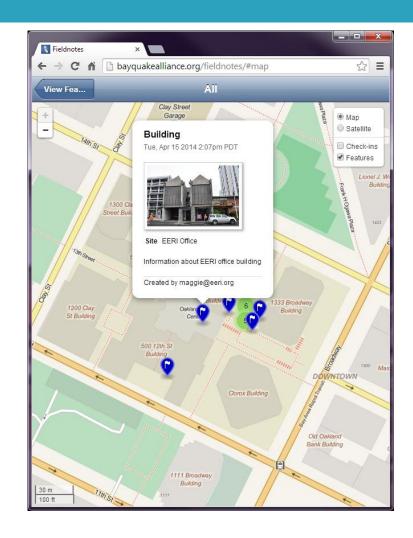

#### **Downloading Features**

- It is also possible to download all the information to view in another mapping application such as Google Earth
- Selecting this option initiates downloading a kml file

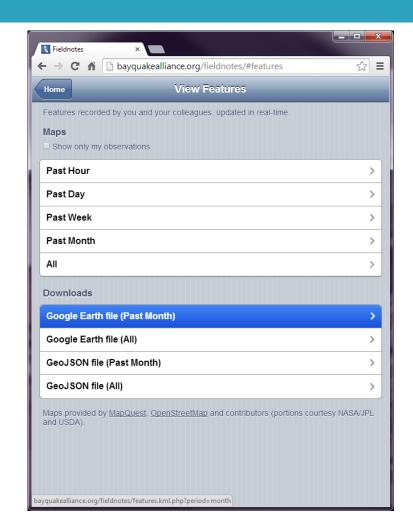

#### **Downloading Features**

- This is what the data looks like in Google Earth
- It is possible to toggle on and off the different categories of features

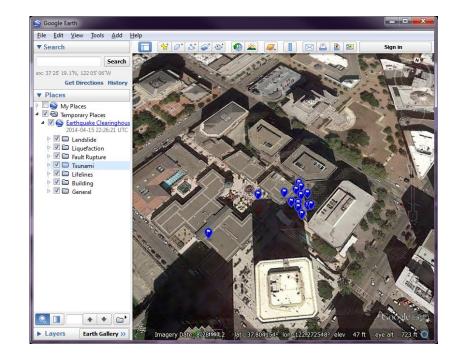

#### **Downloading Features**

Selecting a pin brings
 up all the information
 for that point, including
 the form data and a
 link to an associated
 picture

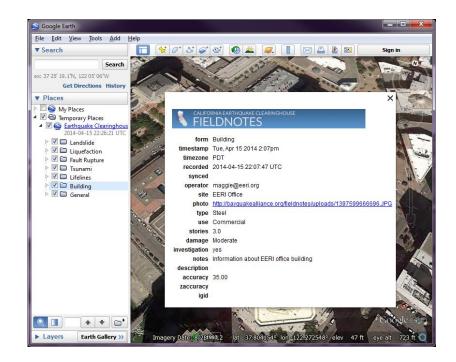

### Summary

- Lightweight tool for mobile data collection
- Online viewing facilitated as all data is hosted online

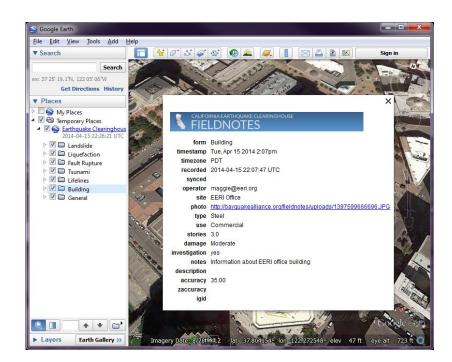